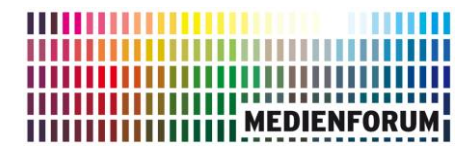

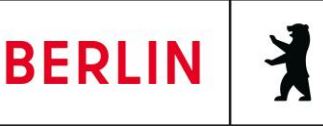

## **Welche Möglichkeiten bieten EDU-IDs und Medienlisten?**

Eine wesentliche Neuerung von MOM ist die Möglichkeit, Schülerinnen und Schülern (SuS) personalisierte Zugänge zu geben, um ihnen die direkte Mediennutzung zu ermöglichen.

Dieses System heißt EDU-ID (Education Identity) und besteht aus einer maximal 15 stelligen Zeichenkette. Diese EDU-IDs können Sie selbst über das System generieren und an die SuS aushändigen. Die EDU-IDs sind maximal ein Schuljahr gültig.

SuS können mit diesem Zugang Medien im Browser betrachten. Die Lehrkraft kann entweder ausschließlich den Zugriff auf bestimmte Medien in Form von Medienlisten freigeben oder alternativ auch die "Freie Recherche" auf den gesamten Medienbestand freischalten. Die Freischaltung der "Freien Recherche" sollte von der Lehrkraft aber sorgsam abgewogen werden, da es auch Medien zu Themen wie beispielsweise Sexualität oder Todesstrafe im Angebot gibt, die nicht für alle Altersklassen geeignet sind.

# *Verteilung von EDU-IDs*

**Zuerst müssen Sie die Nutzungsordnungen für MOM ausdrucken, den SuS aushändigen und die entsprechenden Erklärungen von den Erziehungsberechtigten bzw. volljährigen SuS anerkennen und unterschreiben lassen.**

**Erst danach dürfen die EDU-IDs verteilt werden.**

**Die unterschriebenen Nutzungsordnungen müssen Sie bis zum Ende des Schuljahres aufbewahren, damit im Missbrauchsfall nachgewiesen werden** 

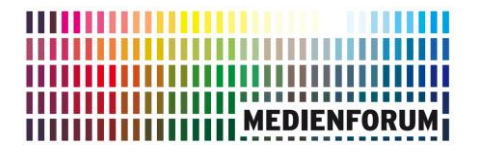

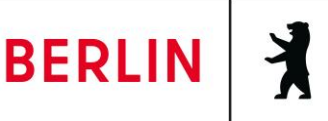

**kann, dass die SuS sowie die Erziehungsberechtigten über die Rechte und Pflichten zur Mediennutzung in Kenntnis gesetzt wurden und diesen zugestimmt haben.**

# *EDU-IDs erstellen*

Wenn Sie EDU-IDs generieren möchten, müssen Sie sich vorher bei MOM anmelden. Nach dem Login finden Sie links ein Menü. Wählen Sie dort bitte "EDU-IDs" aus.

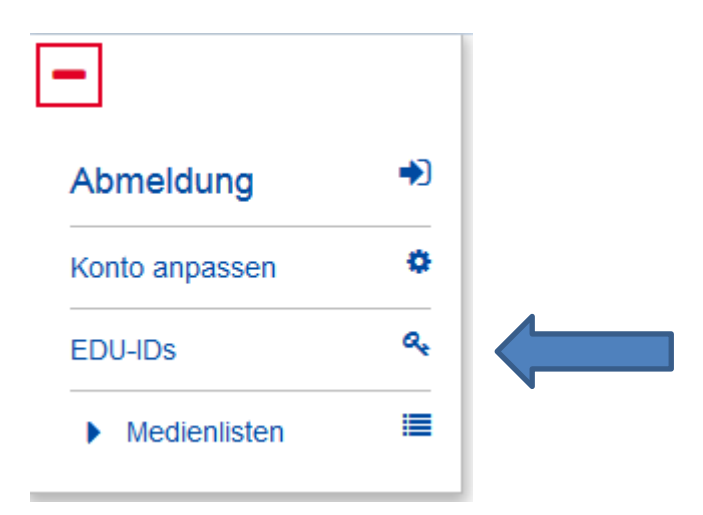

Haben Sie bereits EDU-IDs erstellt - wie im folgenden Fall für die Klasse 5a - wird Ihnen dies angezeigt.

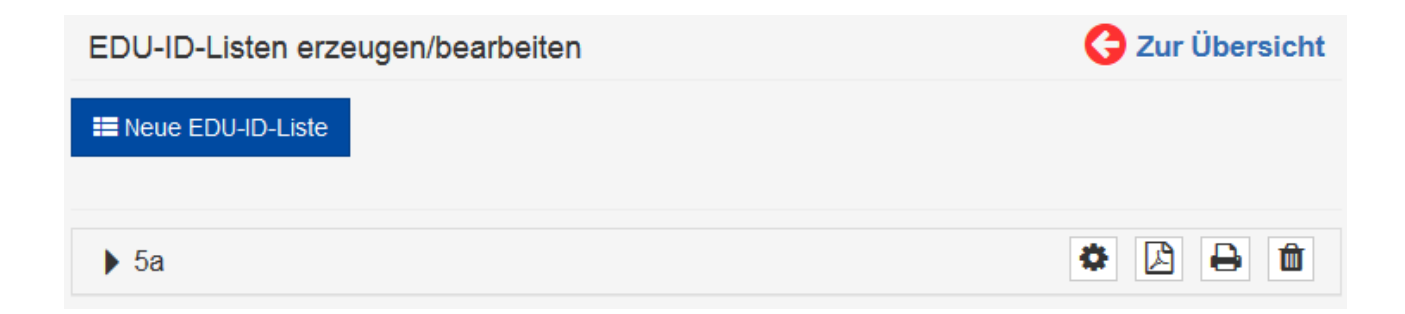

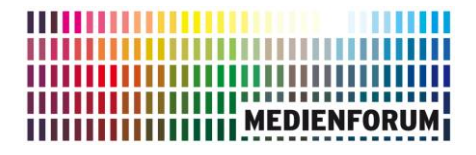

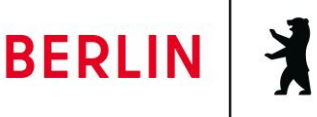

Wollen Sie für eine andere Klasse EDU-IDs erstellen, klicken Sie oben links auf die blaue Schaltfläche

### **IE** Neue EDU-ID-Liste Ansicht schließen EDU-ID-Listen erzeugen/bearbeiten EDU-IDs erzeugen Name der EDU-ID-Lister Klasse / Lerngruppe z.B. 5a  $\left|\frac{1}{n}\right|$  Gütig bis: Anzahl der IDs: 31.07.2016 Jahrgangsstufe: Bitte auswählen  $\overline{\phantom{a}}$ Freie Recherche erlauben Bitte beachten Sie, nicht alle unsere Medien sind für alle Altersklassen geeignet. Wir haben beispielsweise Medien zu den Themen Sexualität oder Todesstrafe im Angebot. Wenn Sie die "Freie Recherche" zulassen, haben Ihre Schülerinnen und Schüler auf unser gesamtes Medienangebot und somit auch auf diese Medien Zugriff. Um solche Medien vom Zugriff durch Ihre Schülerinnen und Schüler auszuschließen, geben Sie bitte nur selbst ausgewählte Medien frei und aktivieren Sie nicht die "Freie Recherche". Hier können Sie Hinweise zur Keylist hinzufügen Abbrechen & IDs erzeugen

- 1. Geben Sie der EDU-ID Liste einen eindeutigen Namen (z.B. "5a", oder "Garten AG"), damit Sie die EDU-IDs später bestimmten Klassen oder sonstigen Lerngruppen zuordnen können.
- 2. Geben Sie die Anzahl der gewünschten EDU-IDs ein. Die Anzahl kann beliebig groß sein und richtet sich nach der Größe der Klasse bzw. Lerngruppe.
- 3. Die Gültigkeit der EDU-IDs ist standardmäßig bis zum Ende des laufenden Schuljahres eingestellt. Wünschen Sie einen kürzeren Zeitraum, können Sie diesen frei wählen. Sie klicken dazu auf das Datumsfeld und wählen aus dem sich öffnenden Kalenderblatt das gewünschte Tagesdatum aus, an dem die EDU-IDs ihre Gültigkeit verlieren sollen.
- 4. Wählen Sie im Pull-Down-Menü aus, für welche Jahrgangsstufe Sie EDU-IDs erzeugen möchten. Möchten Sie die EDU-IDs für eine bestimmte Lerngruppe

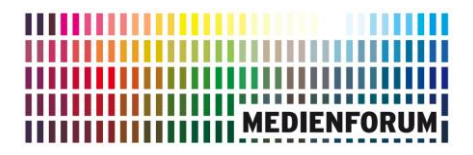

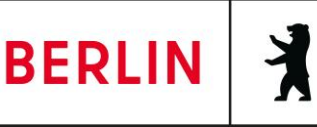

generieren, wählen Sie die "sonstige Lerngruppe" aus dem Pull-Down-Menü aus.

5. Sie können für Ihre SuS bestimmte Medienlisten mit von Ihnen vorausgewählten Medien erstellen und freigeben. Alternativ können Sie auch alle Medien aus unserem Online-Angebot für Ihre SuS freischalten. Setzen Sie dazu bitte einen Haken in das Feld "Freie Recherche erlauben".

Bitte beachten Sie, nicht alle unsere Medien sind für alle Altersklassen geeignet. Wir haben beispielsweise Medien zu den Themen Sexualität oder Todesstrafe im Angebot. Wenn Sie die "Freie Recherche" zulassen, haben Ihre SuS auf unser gesamtes Medienangebot und somit auch auf diese Medien Zugriff. Um solche Medien vom Zugriff durch Ihre SuS auszuschließen, geben Sie bitte nur selbst ausgewählte Medien frei und aktivieren Sie nicht die "Freie Recherche".

- 6. Fügen Sie nach Bedarf (keine Pflichtangabe) erläuternde Hinweise hinzu.
- 7. Klicken Sie auf IDs erzeugen.
- 8. Jetzt können Sie die erstellte Liste auswählen und erhalten die generierten EDU-IDs angezeigt.

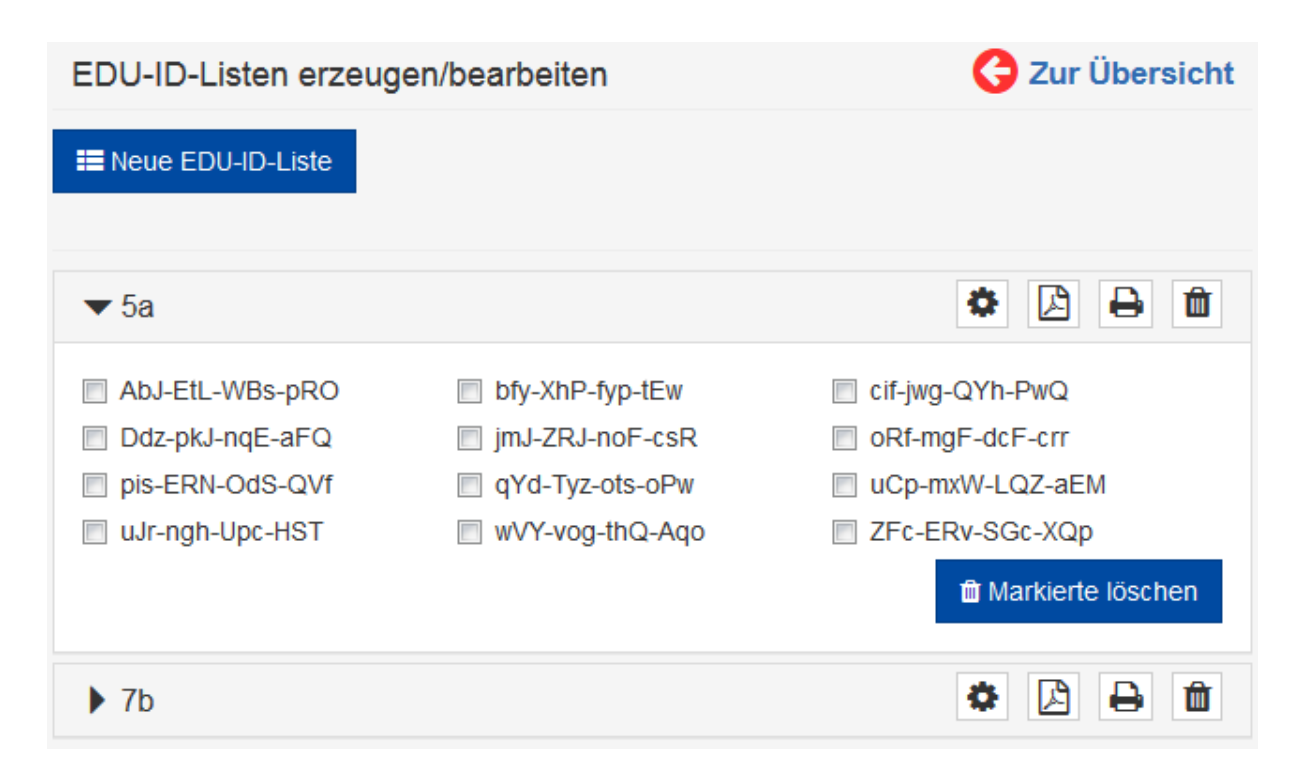

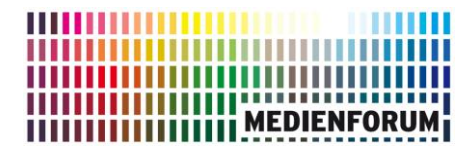

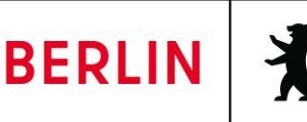

# *EDU-IDs austeilen*

In diesem Beispiel wurden EDU-IDs für die Klasse 5a erzeugt. Drucken Sie über das Druckersymbol die Liste aus. Notieren Sie die Namen der SuS auf dem oberen Abschnitt der Liste, damit Sie wissen, an wen Sie welche EDU-ID verteilt haben. Zerschneiden Sie den unteren Teil der Liste und geben den SuS jeweils den entsprechenden Streifen mit der persönlichen EDU-ID.

**Machen Sie bitte die SuS nachdrücklich darauf aufmerksam, dass die EDU-IDs nicht weitergegeben werden dürfen und dass rechtliche Folgen bei Urheberrechtsverstößen entstehen können.**

# *EDU-IDs löschen*

1. ganze EDU-ID-Liste löschen

Über das Papierkorb-Symbol können Sie die erzeugten EDU-IDs wieder löschen.

2. Einzelne EDU-IDs löschen

Wenn Sie die einzelnen EDU-ID Listen auswählen, erscheinen die dazugehörigen EDU-IDs. Markieren Sie im leeren Feld neben den EDU-IDs die zu löschenden und

klicken Sie auf .

**T** Markierte löschen

# *EDU-IDs hinzufügen*

Rufen Sie über Konto ➔ EDU-ID Ihre EDU-ID-Listen auf und wählen Sie die Liste aus, die Sie um weitere EDU-IDs ergänzen möchten. Gehen Sie dazu über das

Zahnrad-Symbol in die Einstellungen der gewählten EDU-ID Liste.

Stand: 12.02.2021 Stand: 12.02.2021

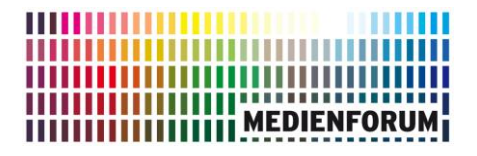

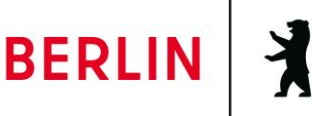

Im Feld "Anzahl IDs hinzufügen" tragen Sie die Zahl weiterer EDU-IDs ein und drücken auf den Button "Änderungen speichern". Die zusätzlichen EDU-IDs werden hinzugefügt.

EDU-ID-Listen erzeugen/bearbeiten

## 2 Zur Übersicht

# **EDU-ID-Liste bearbeiten:**

 $7<sub>b</sub>$ 

Klassenstufe:

 $\overline{7}$ 

### Gültig bis:

31.07.2019

### Freie Recherche erlauben

Bitte beachten Sie, nicht alle unsere Medien sind für alle Altersklassen geeignet. Wir haben beispielsweise Medien zu den Themen Sexualität oder Todesstrafe im Angebot. Wenn Sie die "Freie Recherche" zulassen, haben Ihre Schülerinnen und Schüler auf unser gesamtes Medienangebot und somit auch auf diese Medien Zugriff. Um solche Medien vom Zugriff durch Ihre Schülerinnen und Schüler auszuschließen, geben Sie bitte nur selbst ausgewählte Medien frei und aktivieren Sie nicht die "Freie Recherche"

Info: Anzahl IDs hinzufügen: ÷  $\overline{0}$ Abbrechen **图 Änderungen speichern** 

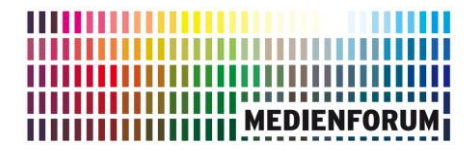

Senatsverwaltung für Bildung, Jugend und Familie

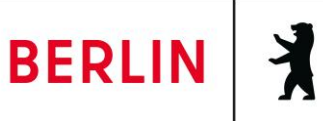

# *EDU-IDs verlängern*

Wenn Ihre ausgeteilten EDU-IDs abgelaufen sind, können Sie auch das Ablaufdatum verlängern. Dadurch ersparen Sie sich ein erneutes Austeilen der EDU-IDs an Ihre SuS.

Bei Fragen können Sie sich gerne an Herrn Haß vom Medienforum wenden: [bernd.hass@senbjf.berlin.de](mailto:bernd.hass@senbjf.berlin.de)